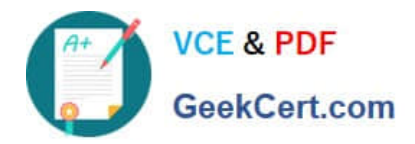

# **MO-100Q&As**

Microsoft Word (Word and Word 2019)

# **Pass Microsoft MO-100 Exam with 100% Guarantee**

Free Download Real Questions & Answers **PDF** and **VCE** file from:

**https://www.geekcert.com/mo-100.html**

100% Passing Guarantee 100% Money Back Assurance

Following Questions and Answers are all new published by Microsoft Official Exam Center

**C** Instant Download After Purchase

**83 100% Money Back Guarantee** 

- 365 Days Free Update
- 800,000+ Satisfied Customers

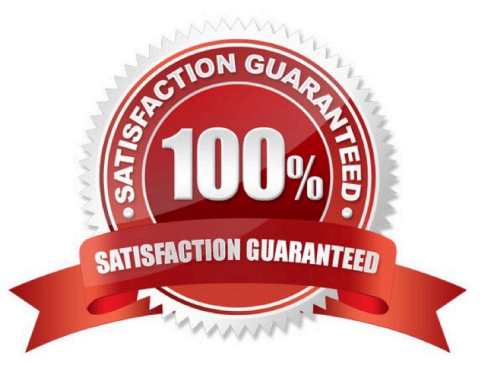

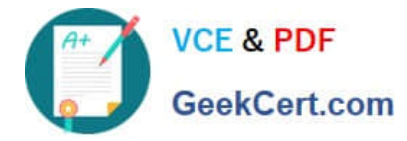

#### **QUESTION 1**

Accept all tracked insertion and deletions, Reject all formatting changes.

- A. See the Solution below.
- B. PlaceHolder
- C. PlaceHolder
- D. PlaceHolder
- Correct Answer: A

Make sure the Review tab of the ribbon is displayed.

Click the Show Markup tool (in the Tracking group). ...

Clear all the checkmarks, except the Formatting checkmark. ...

Click the down-arrow under the Accept tool (in the Changes group). ...

Choose Accept All Changes Shown.

### **QUESTION 2**

The owner of Margie\\'s Travel has asked you to finish formatting an event flyer. Add a 3 pt DarkBlue, Accent1 Box page border to the whole documents.

A. Check the solution below.

- B. PlaceHolder
- C. PlaceHolder
- D. PlaceHolder

Correct Answer: A

Go to Design > Page Borders.

Make selections for how you want the border to look.

To adjust the distance between the border and the edge of the page, select

Options. Make your changes and select OK.

Select OK.

#### **QUESTION 3**

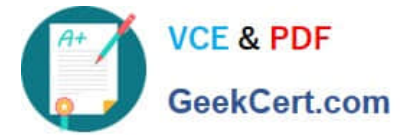

In the "Checking Accounts\\' section, in the dark blue text box, insert the text "Anytime Account Access".

- A. See the Solution below.
- B. PlaceHolder
- C. PlaceHolder
- D. PlaceHolder
- Correct Answer: A

Go to Insert > Text Box.

Click in your "Checking Accounts" section you\\'d like to insert the text "Anytime Account Access".

#### **QUESTION 4**

In the " Description" section, use the 3D Models feature to insert the PillPack model from the 3D objects folder into the blank paragraph. Position the model in Line with Text.

- A. See the Solution below.
- B. PlaceHolder
- C. PlaceHolder
- D. PlaceHolder
- Correct Answer: A

On the Insert tab, in the Illustrations group, click 3D Models > From a File.

Navigate to where your 3D object is, select it and click Insert.

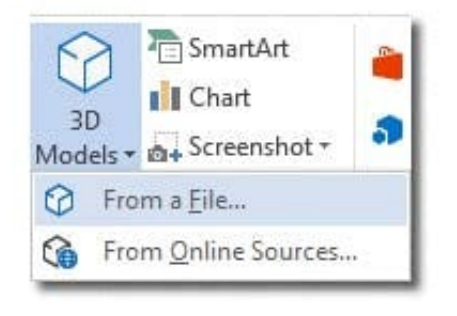

## **QUESTION 5**

You work for Contoso Pharmaceuticals. You are creating a report that describes a new medicine.

Check the document for accessibility issues.Correctthe table-related issue reporting in the inspection results by using the first recommended action.

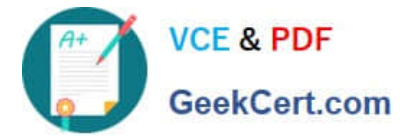

Do not fix other reporting issues.

- A. See the Solution below.
- B. PlaceHolder
- C. PlaceHolder
- D. PlaceHolder
- Correct Answer: A
- Select File > Info.

Select the Check for Issues button.

[MO-100 PDF Dumps](https://www.geekcert.com/mo-100.html) [MO-100 Study Guide](https://www.geekcert.com/mo-100.html) [MO-100 Exam Questions](https://www.geekcert.com/mo-100.html)